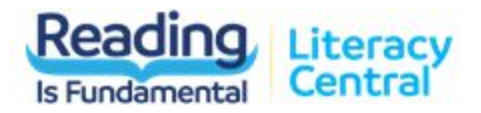

# Literacy Tracker User Guide

### Overview

This tool will help teachers and parents understand the grade level at which their students are reading and how students are progressing in their reading skills. Low stakes challenges are readily available in the platform for easy and unlimited access. Students will indicate interest areas which, combined with their reading levels, generate a recommended reading list all tied to the books in Literacy Central.

# How Literacy Tracker Determines Reading Levels

Students will read passages starting and stopping a timer. As they are reading, students will indicate which words they found difficult. The result is a Words Read Correctly Per Minute Score which will be used to populate reading level on the Dashboard for the Parent/Teacher.

## Usage Recommendations

RIF's Literacy Tracker is built for use by readers that at a minimum are reading at a 1<sup>st</sup> grade level and a maximum of  $6^\text{th}$  grade. It is not intended as a tool for beginning readers or diagnosing sources of reading deficits.

This tool may be used as frequently as desired though we recommend weekly to bi-weekly to help establish a trend.

# Getting Started

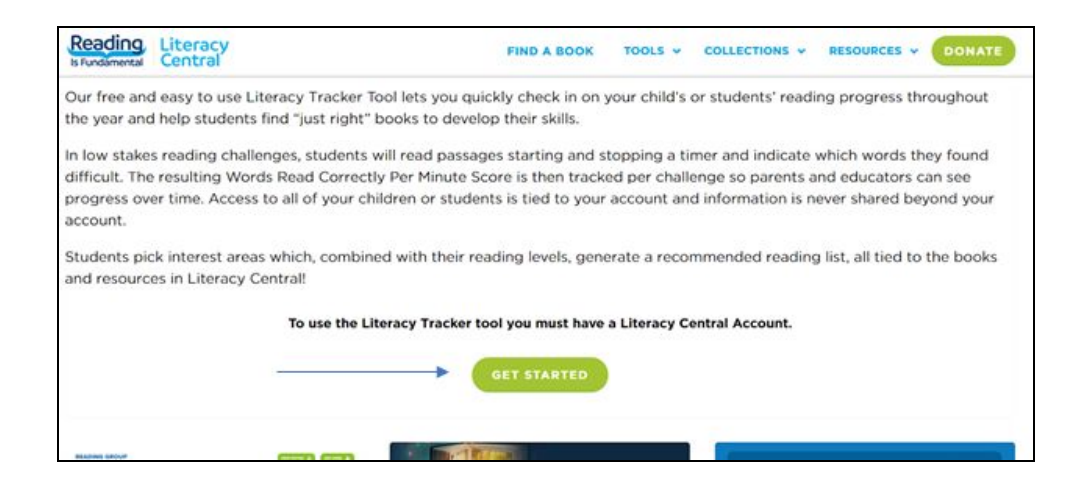

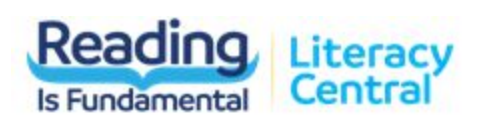

## Teacher/Parent view

**Create a Reading Group by clicking the "Add Group" button.**

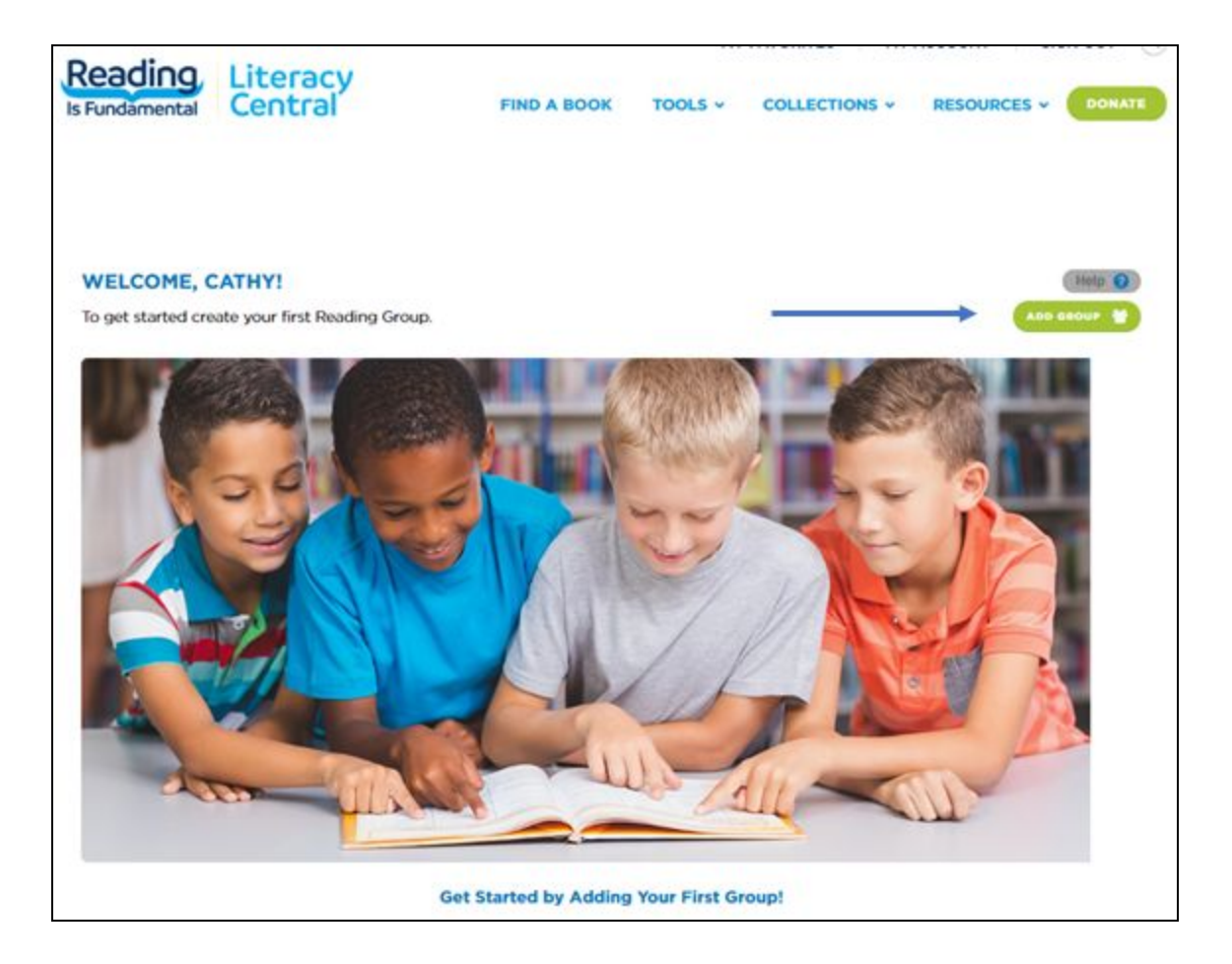

#### **Click into the new reading group by clicking on the Group Name.**

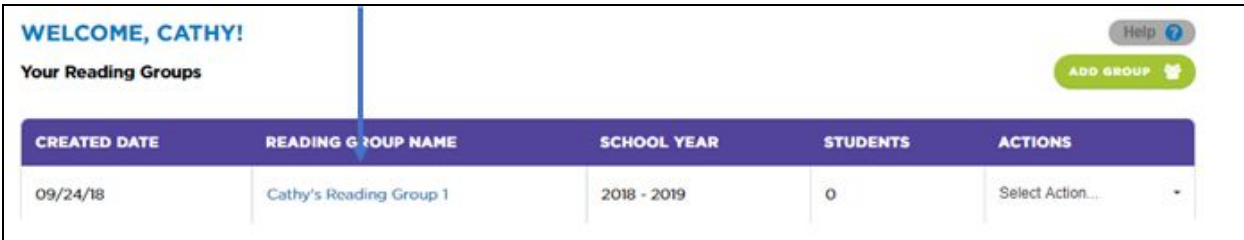

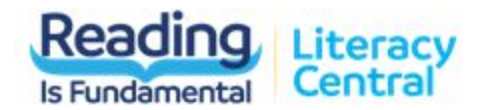

#### **Add students to the group by clicking the "Add Students" button.**

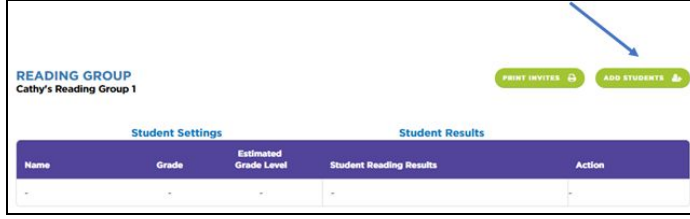

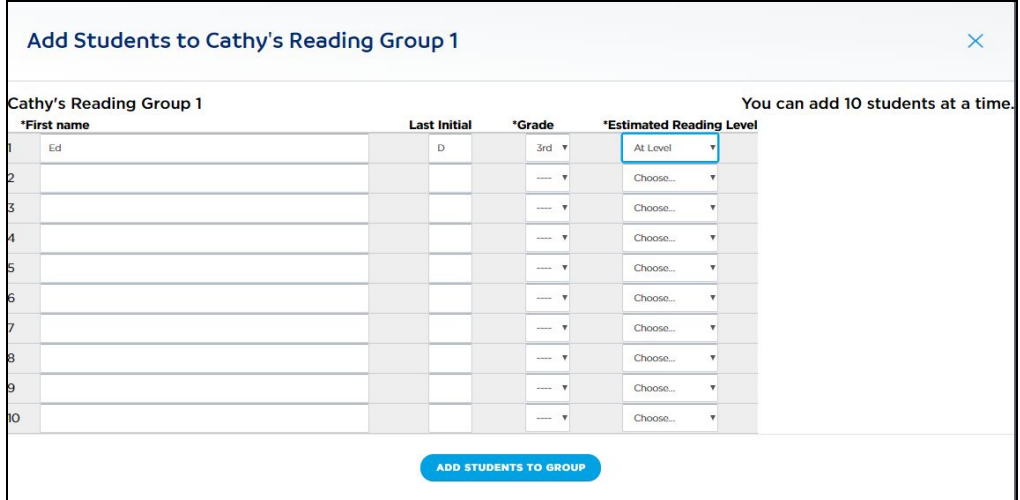

Note: Estimated Reading Level provides information for how challenging passages should be. If a student is reading significantly below or significantly above grade level, the teacher or parent may want to enter a different grade level than the student's actual grade to ensure that reading challenges are appropriate.

#### **To provide students with their individual username and passwords, click "Print Invites."**

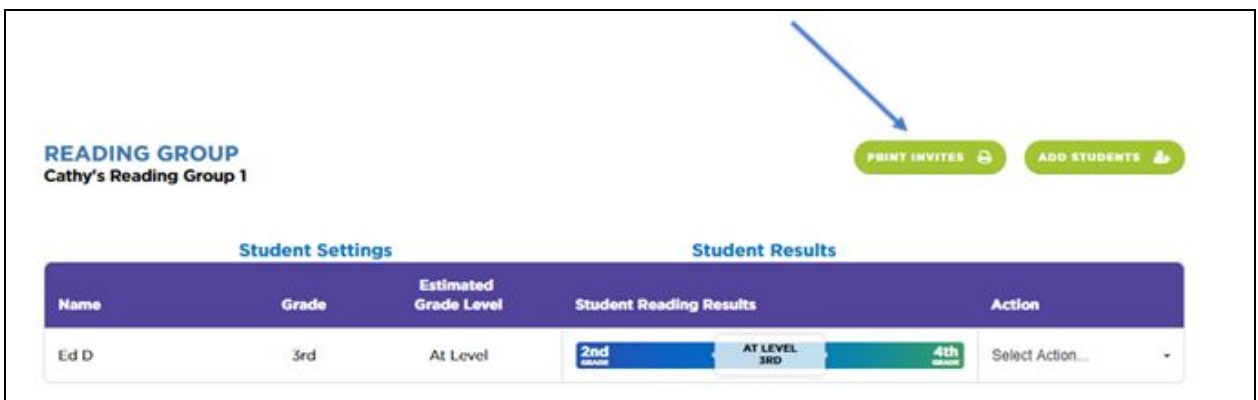

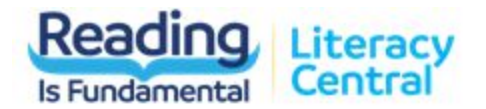

#### **Example of Student Invite:**

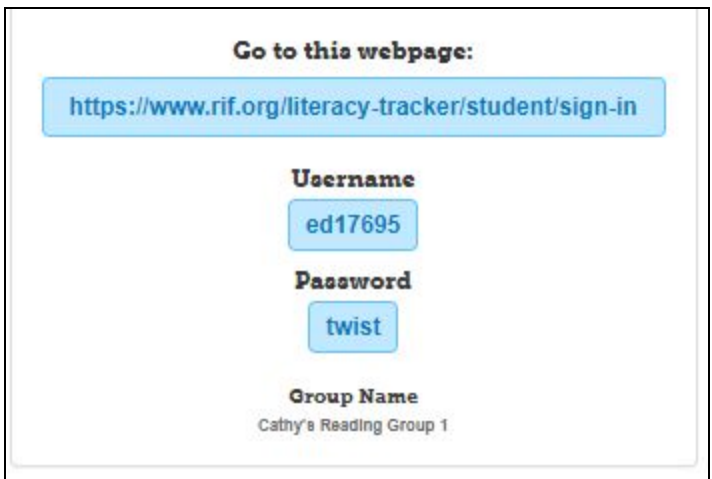

**Note: You must logout, open a new incognito window or use a different browser if you are attempting to login to the student view on the same computer that you logged into the parent/teacher view.**

### Student View

[www.rif.org/literacy-tracker/student/sign-in](http://www.rif.org/literacy-tracker/student/sign-in)

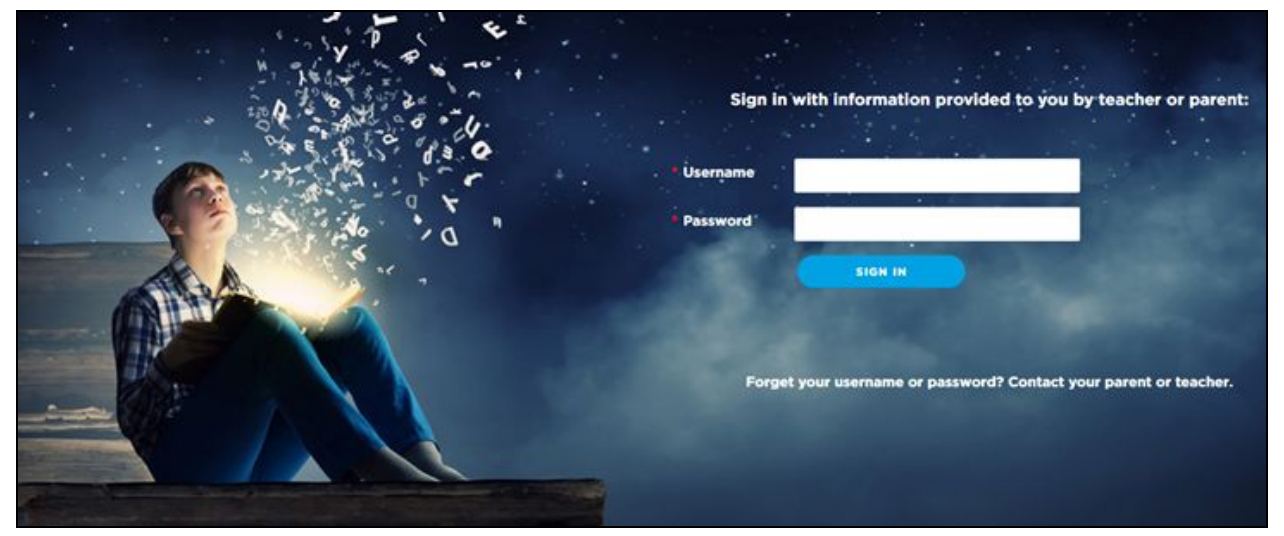

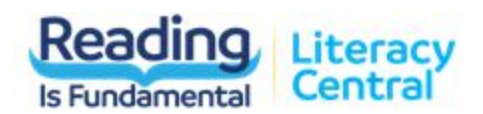

#### **Upon first login, a student will select interests:**

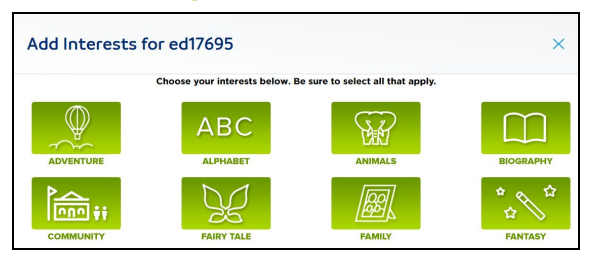

**After submitting interests, a student can launch their first reading challenge.**

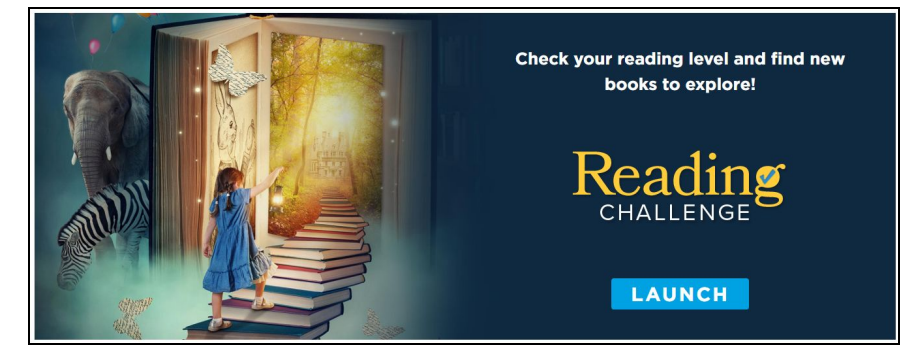

#### **When a student clicks begin challenge, the challenge timer starts.**

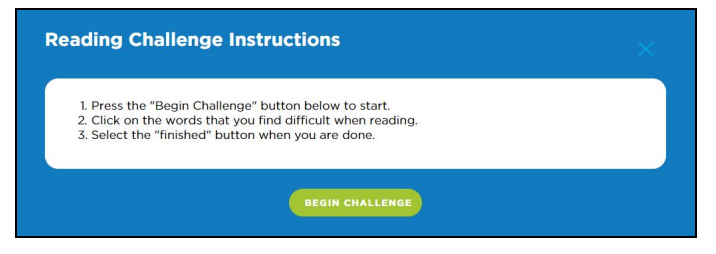

**While reading, the student clicks words that they struggle with during the challenge. We recommend an adult supervise this activity as students become familiar with the tool.**

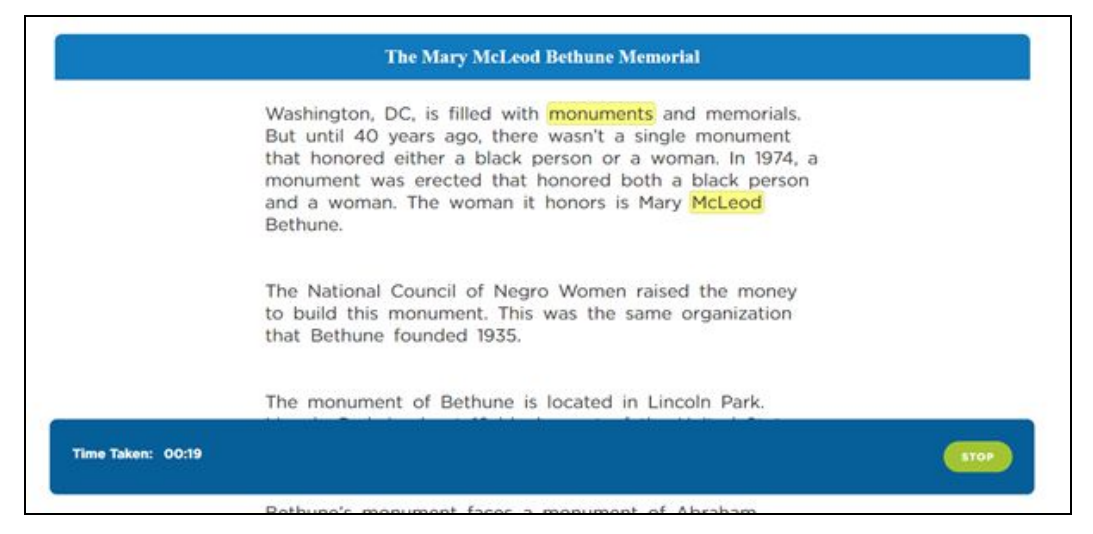

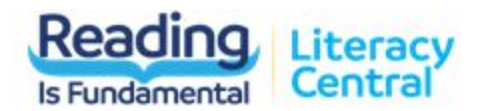

**When finished, the student clicks stop on the reading challenge and receive a screen congratulating them on completing the challenge. The student has the the option to take another challenge or to return to their dashboard.**

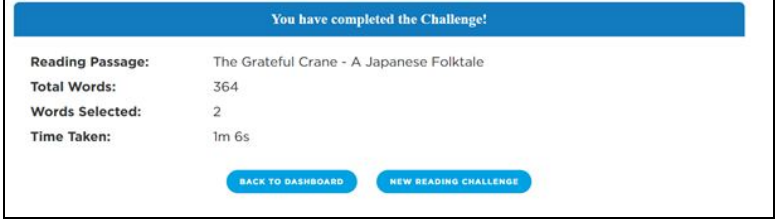

**From their dashboard, students can then view a recommended book list appropriate to their reading level.**

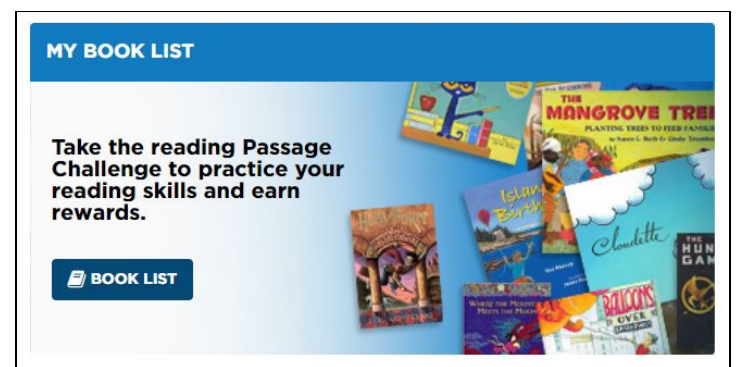

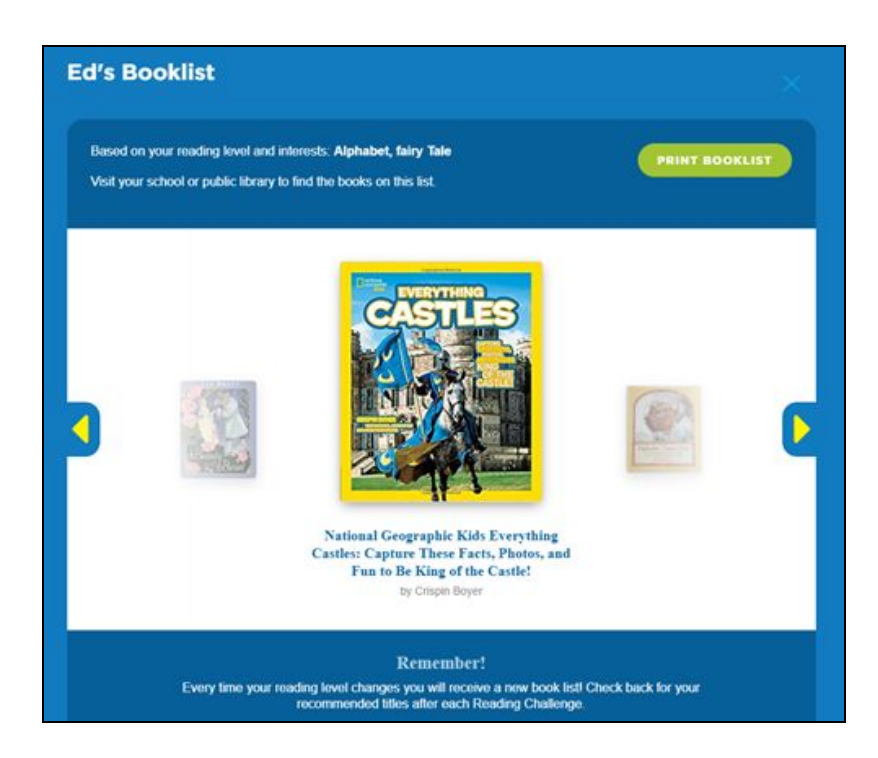

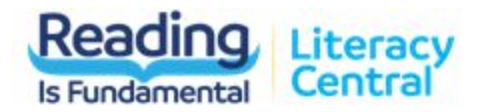

# Back to Teacher/Parent View

**From the Action Menu, the teacher or parent can view the results for a student in a graph format.**

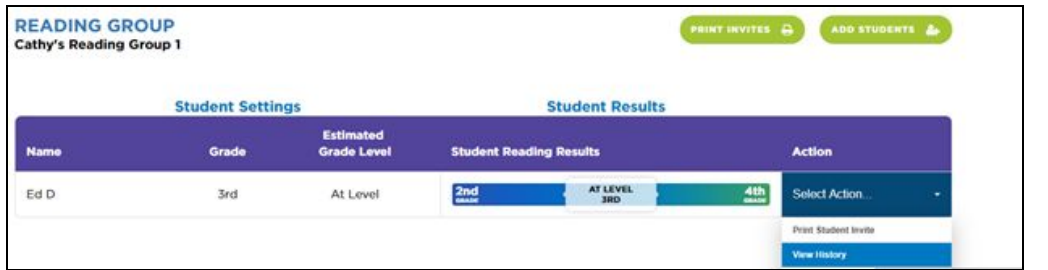

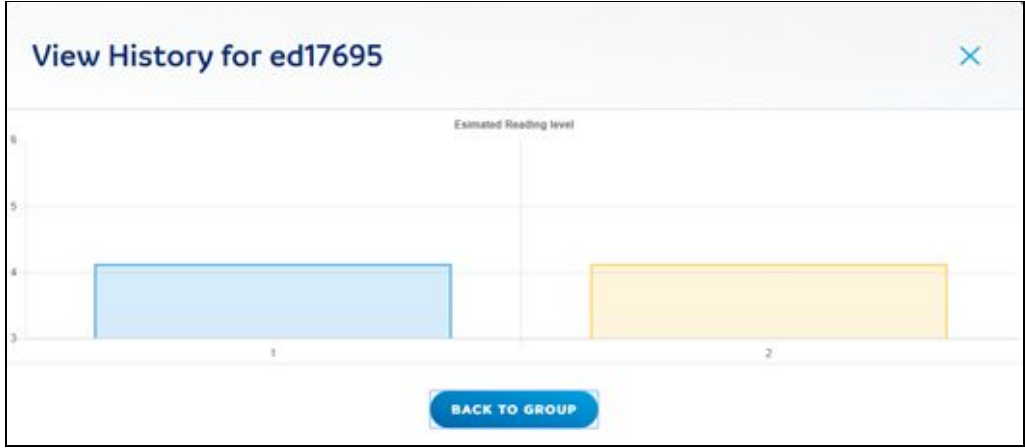